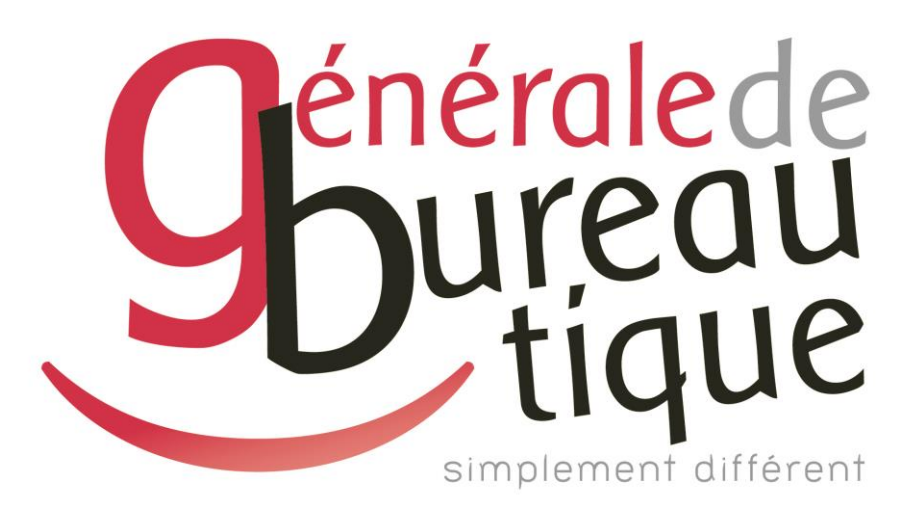

# **PROCÉDURE UTILISATEUR**

TRANSFERT DE FAX

GAMME RICOH 02-03

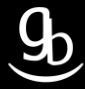

### **SOMMAIRE**

- INTROCUCTION
- ETAPE N° 1 AVOIR LES BONNES INFORMATIONS
- ETAPE N° 2 ADMINISTRER
- RECAPITULATIF
- GRILLE DES TARIFS GdB

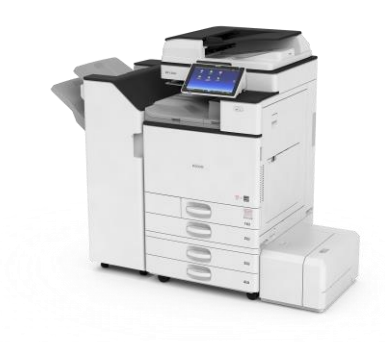

# **INTRODUCTION**

Vous êtes en possession de l'une des nombreuses procédures mises à disposition par Générale de Bureautique auprès de ses clients afin qu'ils puissent répondre de manière autonome aux problématiques les plus fréquemment rencontrées dans leur structure.

Réalisées de façon simple et pédagogique ces procédures ne vous guideront pas à pas afin de vous aider à paramétrer, gérer, administrer votre matériel.

Enfin, ces procédures répondent pour beaucoup à des problématiques ne faisant pas partie intégrante du contrat d'entretien, elles font l'objet de facturation (intervention sur votre réseau / re-paramétrages…). Ainsi avec nos différents manuels vous pourrez éviter tout paiement supplémentaire. En cas de succès, tout le monde y gagne.

En cas d'échec sachez que vous pourrez toujours joindre notre SAV afin que nous gérions pour vous la problématique.

Vous trouverez en dernière page de ce document les tarifs en vigueur pour toute intervention.

**Votre Service Clients.**

# **ETAPE N°1 – AVOIR LES BONNES INFORMATIONS**

#### Quel type de transfert mettre en place ?

Lors de la mise en place du transfert de fax, choisissez entre le fax vers dossier ou vers e-mail. Dans les deux cas, vérifiez si la fonction est bien active et si le dossier ou l'adresse e-mail est bien créé(e).

# **ETAPE N°2 – ADMINISTRER**

### 2.1 Accéder à l'écran de votre MFP

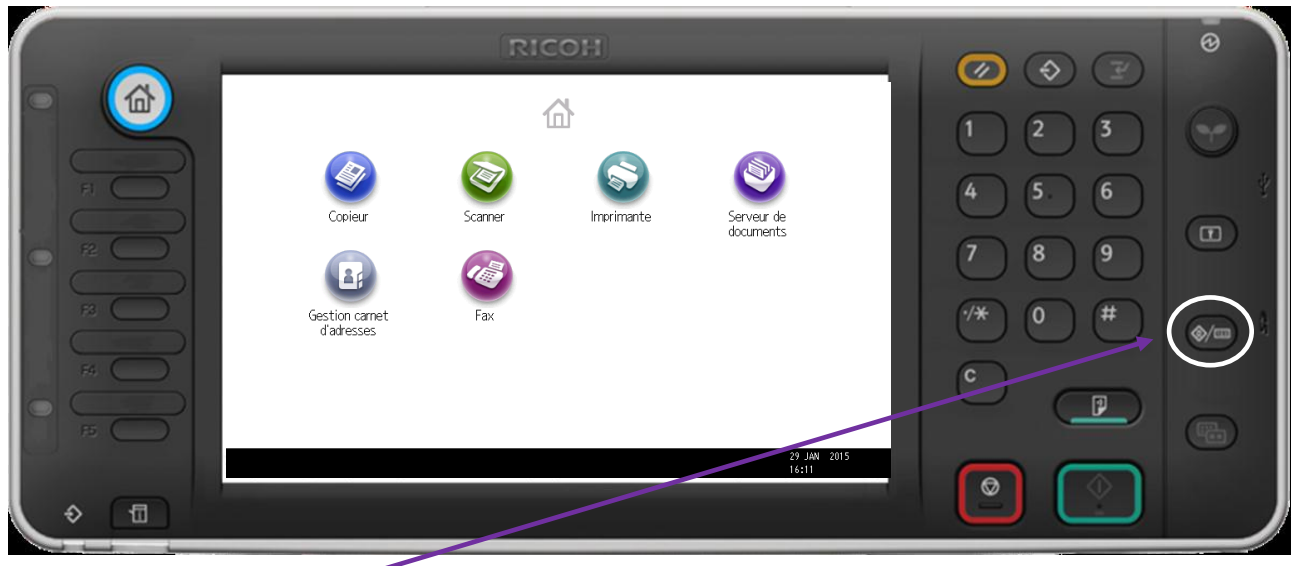

#### Appuyez sur la touche « **123** »

### 2.2 \_ Paramètres fax

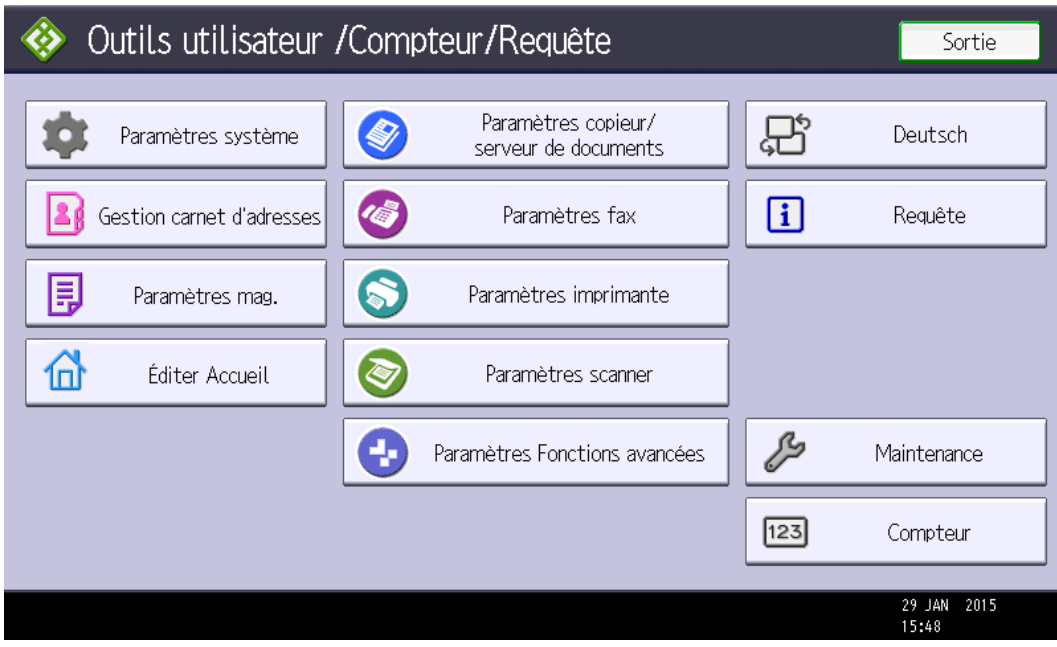

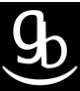

## 2.3 \_ Paramètres réception

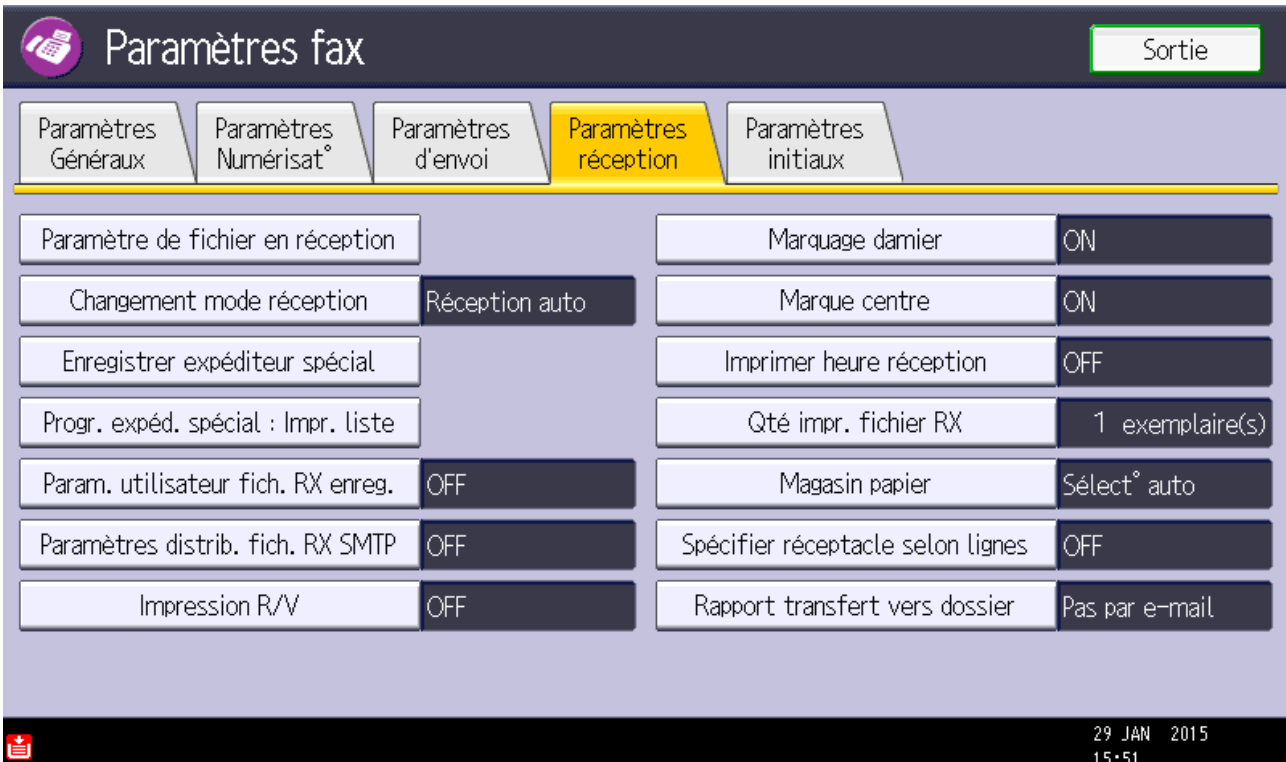

#### Allez dans l'onglet « **Paramètres réception** »

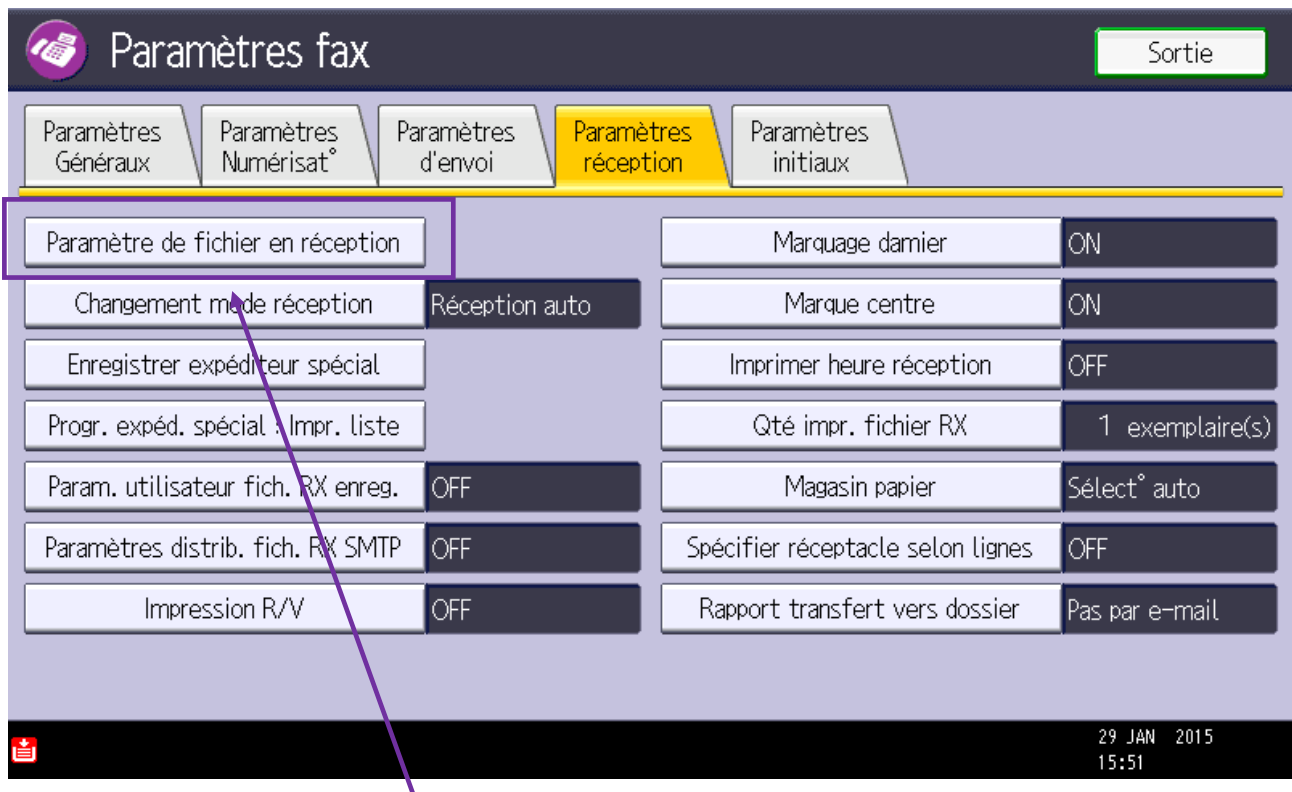

#### Sélectionnez « **Paramètre de fichier en réception** »

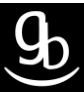

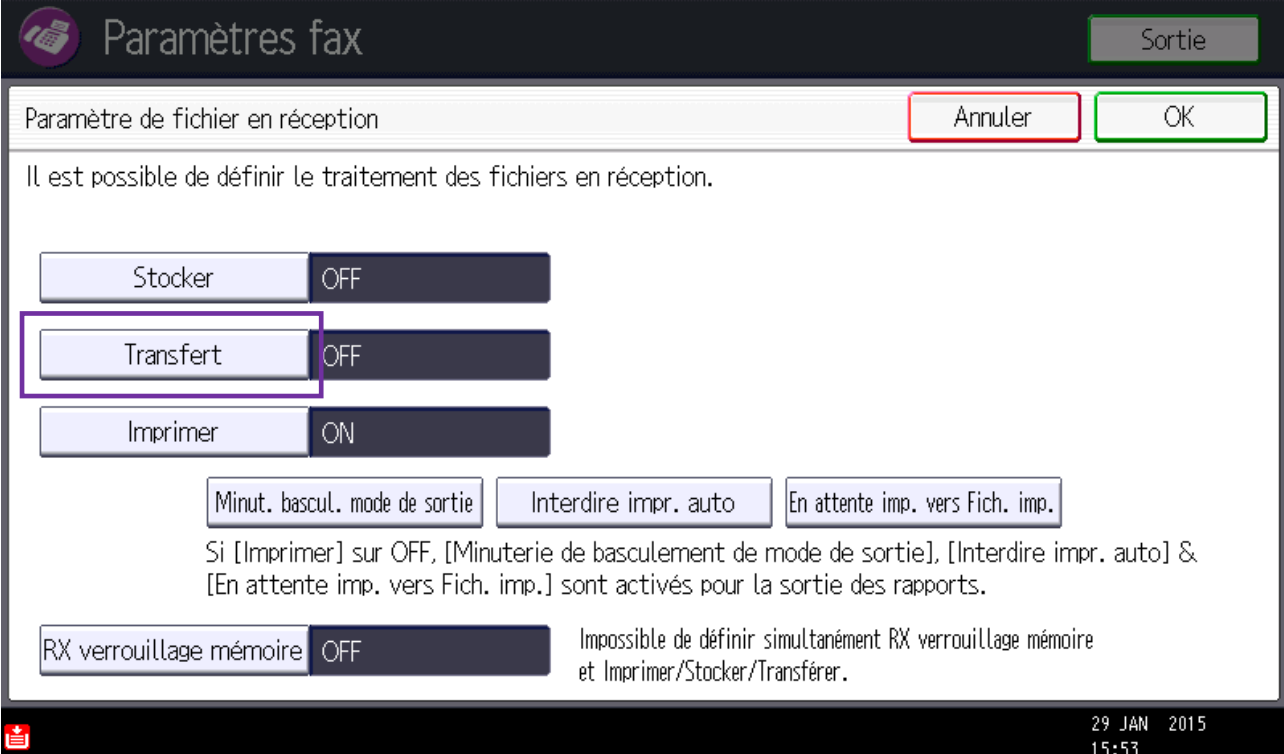

#### Cliquez sur « **Transfert** »

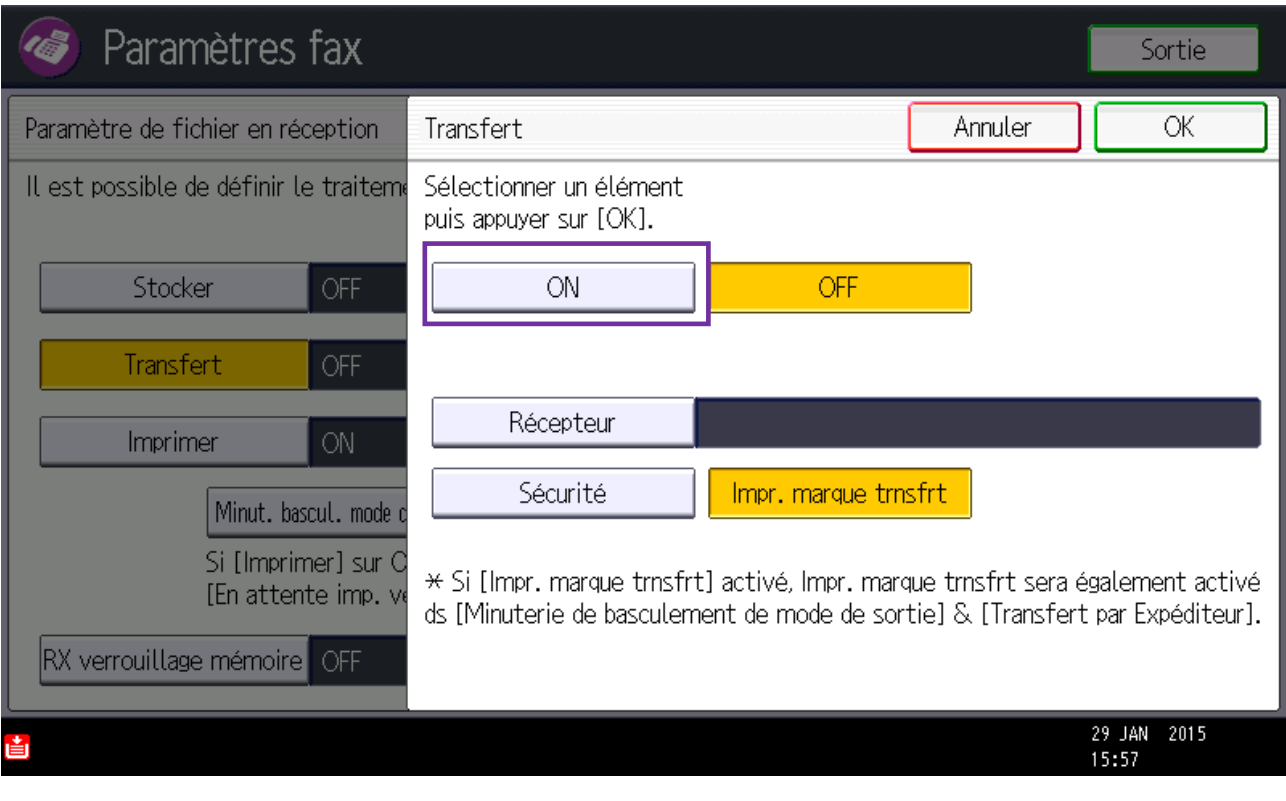

#### Sélectionnez « **ON** » puis appuyez sur « **OK** »

#### 2.4 \_ Type de transfert

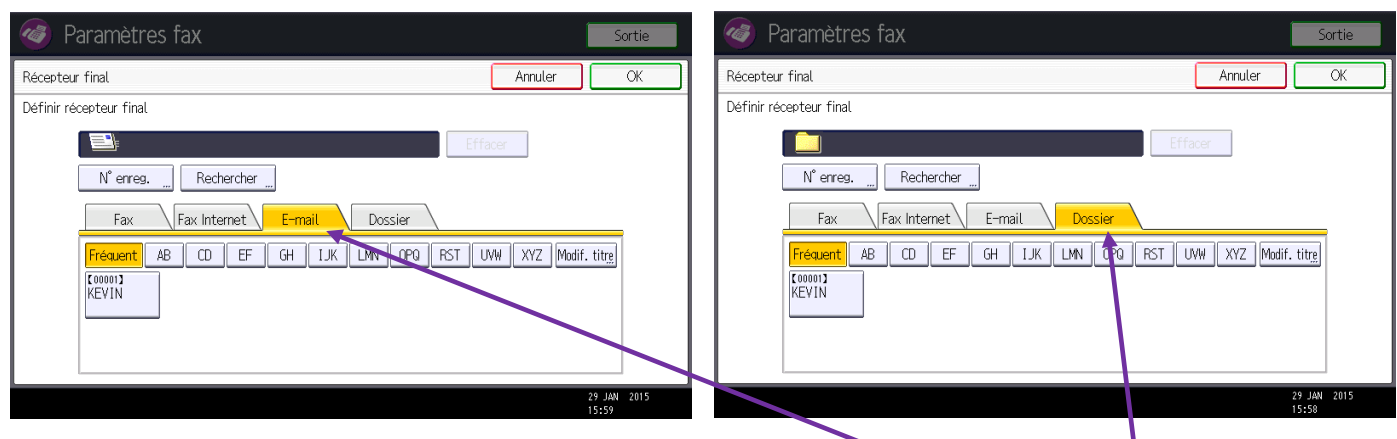

Choisissez maintenant si vous souhaitez transférer vos fax vers une adresse « **E-mail** » ou vers un « **Dossier** » sous Windows puis sélectionnez votre contact. Dans l'exemple ci-dessus le contact e-mail est Kévin et le dossier Kévin existe aussi sur l'arborescence Windows.

Dans les deux cas, vous devrez d'abord vous assurer que la fonction sélectionnée (e-mail ou dossier) est bien paramétrée pour votre MFP. Si non, vous référer à la procédure adaptée.

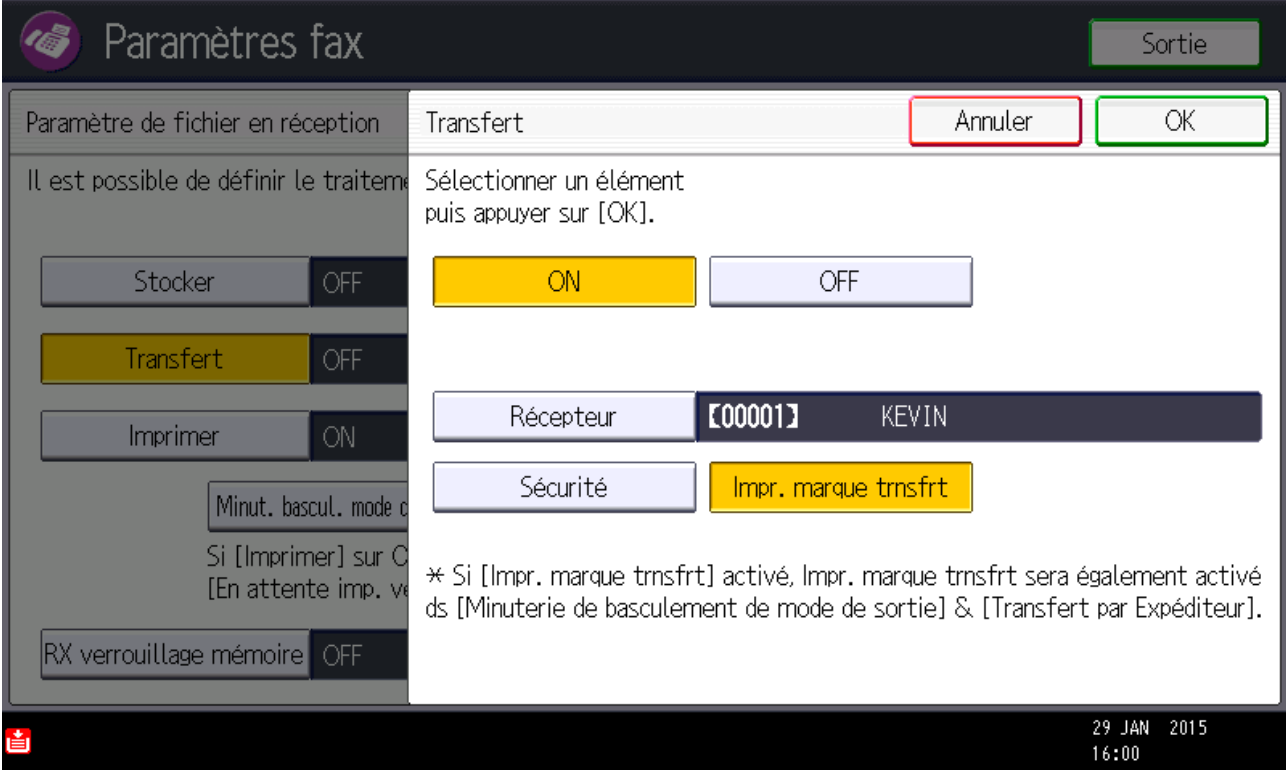

Validez votre choix en appuyant sur « **OK** ».

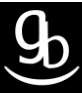

### 2.5 \_ Désactiver l'impression

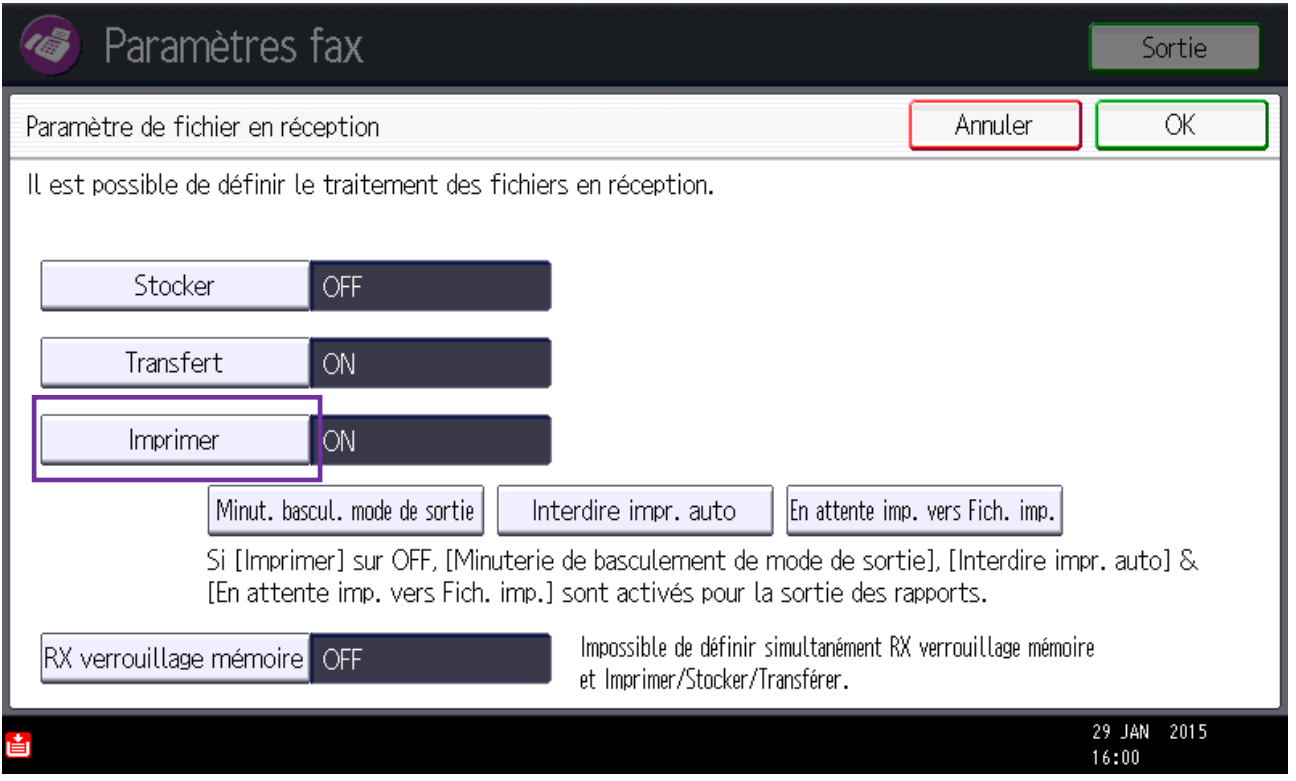

Si vous souhaitez désactiver l'impression des fax de façon, sélectionnez l'onglet « **Imprimer** ».

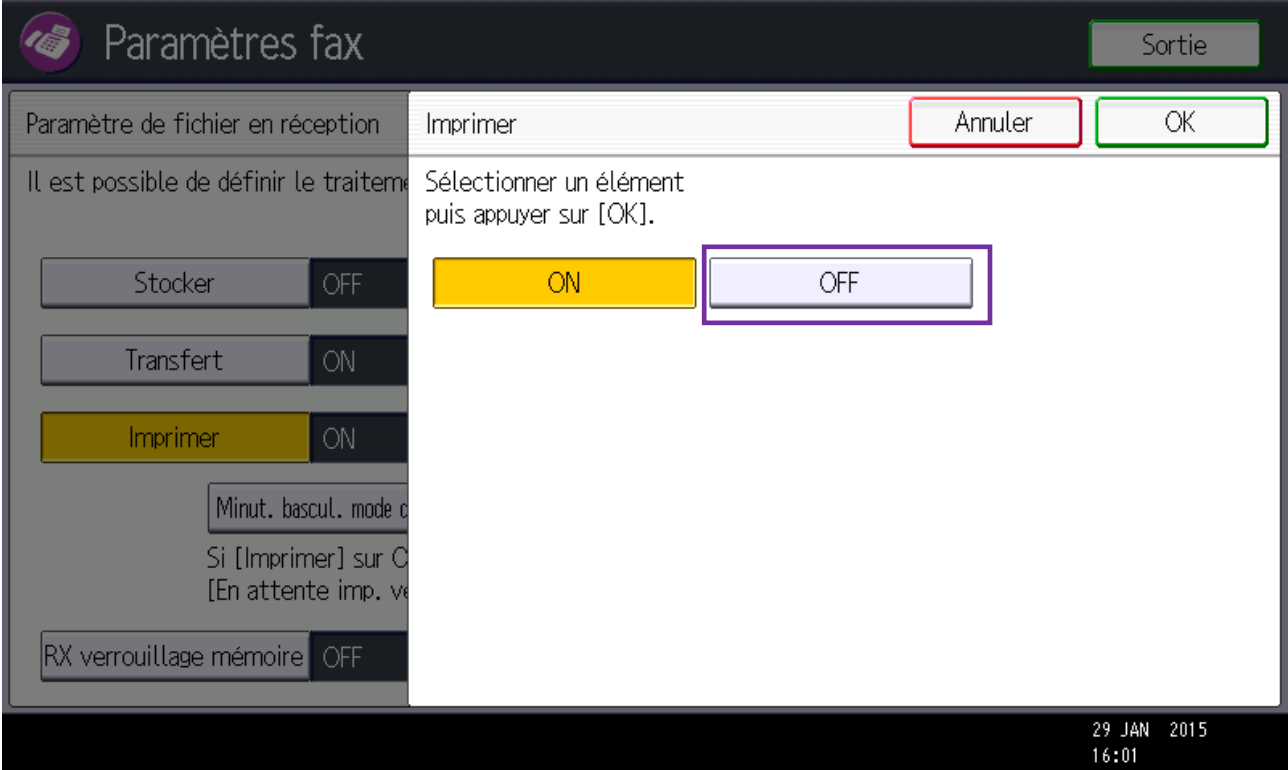

Validez votre choix en sélectionnant « **OFF** ».

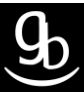

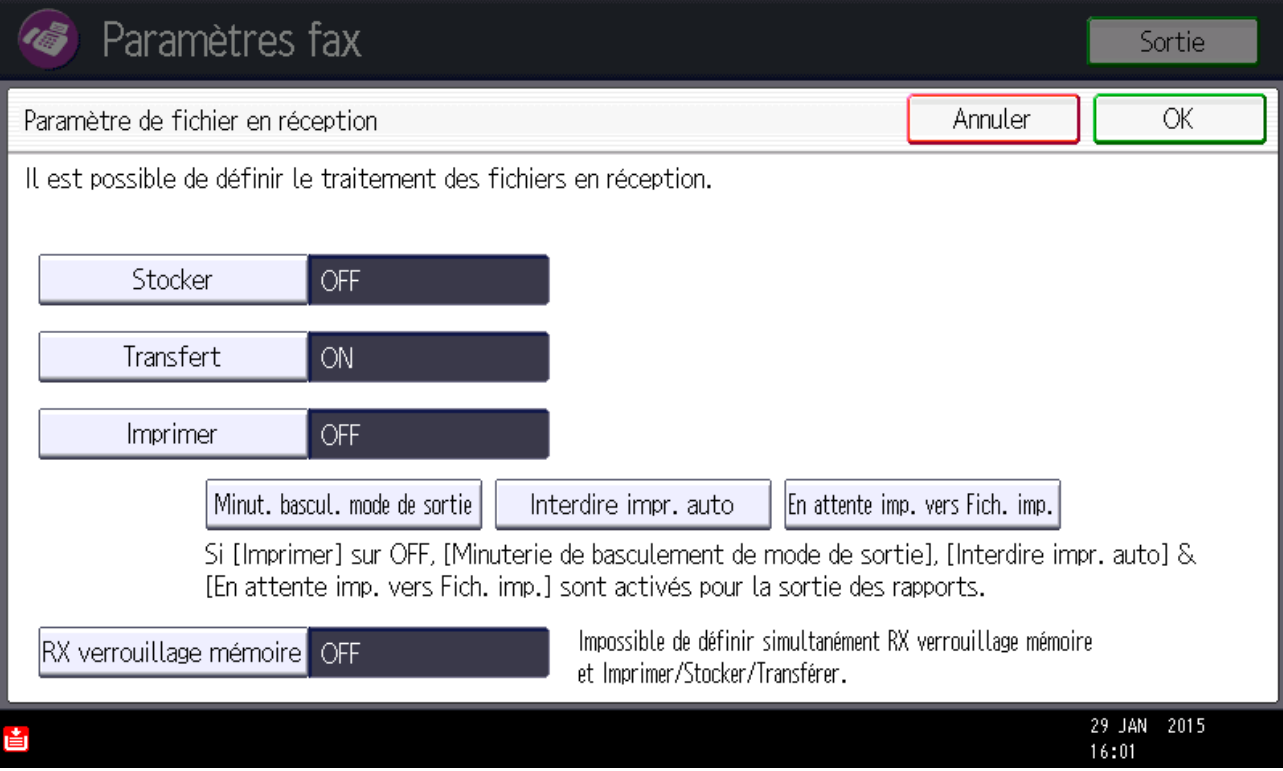

Vous êtes de retour sur l'écran ci-dessus. Validez une nouvelle fois par « **OK** » puis quittez l'écran de paramétrages.

**Votre transfert de fax est opérationnel.**

## **RECAPITULATIF**

Pour utiliser les transferts de fax il faut :

- Créer ou retrouver le dossier / contact e-mail de réception
- Valider le transfert
- Basculer l'impression sur OFF (*si vous souhaitez que les fax ne s'impriment pas*)
- Faire vos tests et vous assurer du bon fonctionnement

# **GRILLE DES TARIFS GdB**

Si vous rencontrez des difficultés à suivrez toutes les étapes et/ou en cas d'échec dans la mise en place de cette procédure, nous pouvons vous assister soit par le biais de notre Hotline ou bien en faisant déplacer un technicien spécialisé selon nos tarifs en vigueur :

Espérant avoir répondu à vos attentes, toue l'équipe GdB reste à votre disposition et vous souhaite une utilisation de nos produits.

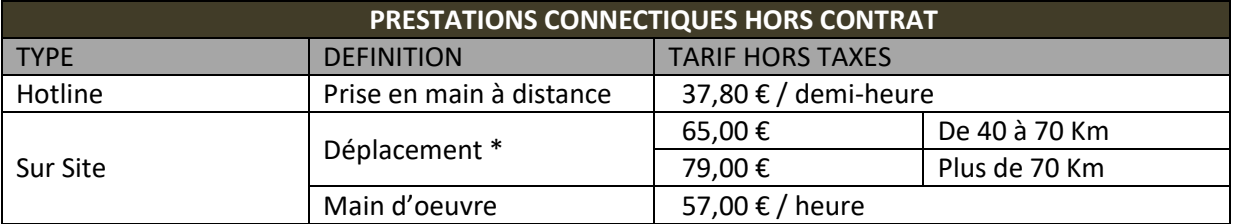

\*Au départ de votre agence la plus proche.

#### **Votre Service Clients**